# GUÍA INFORMATIVA PARA ENTIDADES

# Programa formativo Proyectos T'Avalem Garantía Juvenil

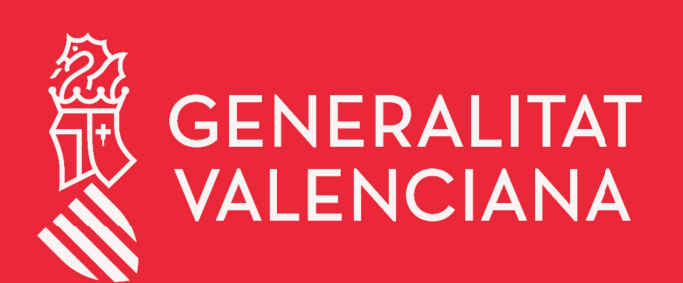

LABORA Servei Valencià d'Ocupació i Formació

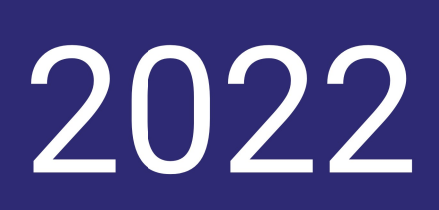

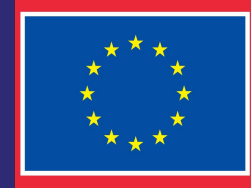

**Financiado por** la Unión Europea

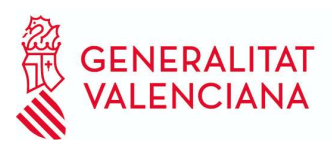

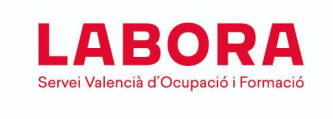

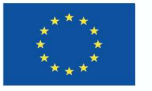

# ÍNDICE

#### diciembre de 2022

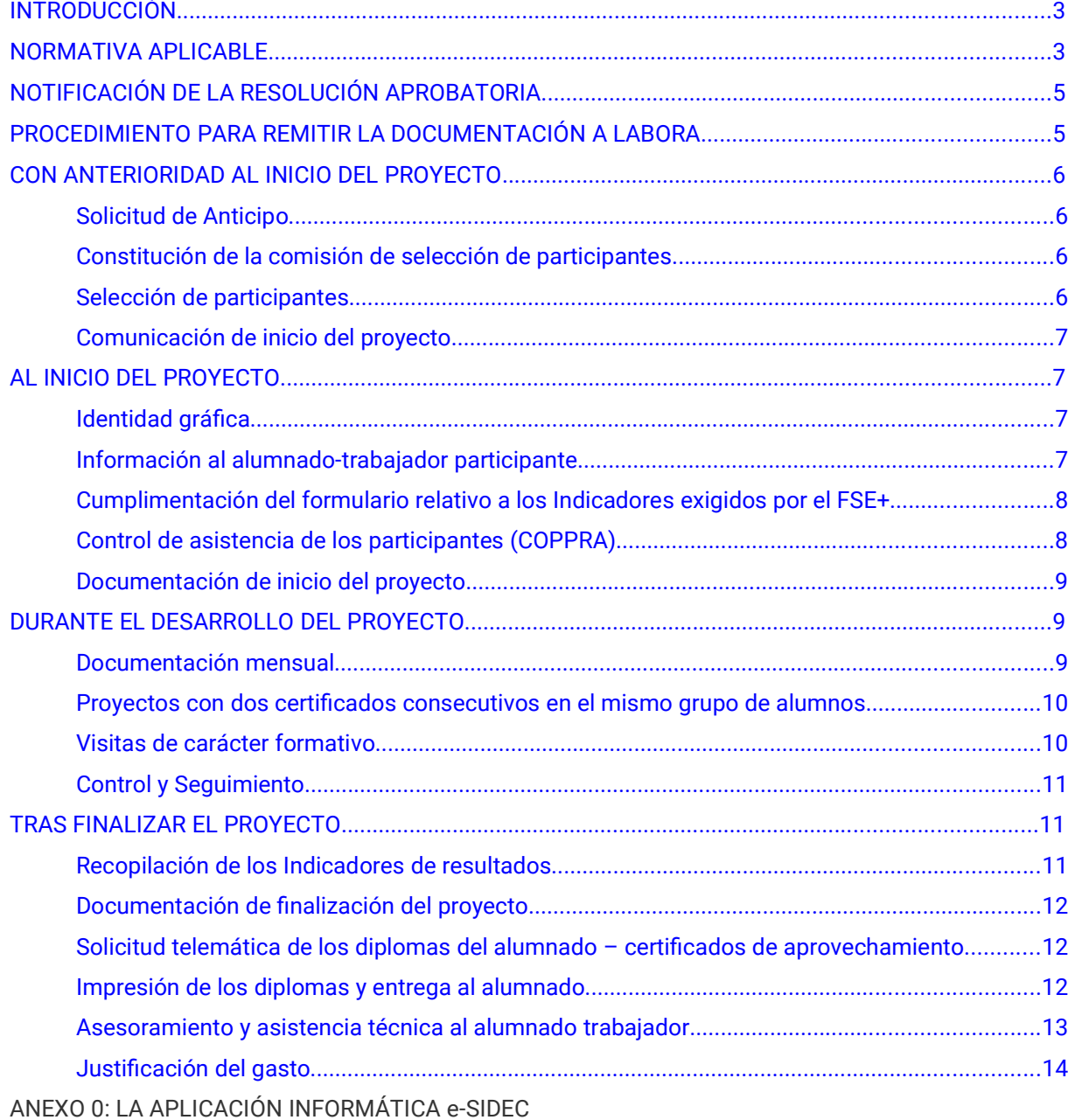

ANEXO I: INFORMACIÓN PARA EL ALUMNADO

ANEXO II: COPPRA – CONTROL ELECTRÓNICO DE PRESENCIA DE PARTICIPANTES EN ACCIONES FORMATIVAS

ANEXO III: CONSIDERACIONES A TENER EN CUENTA PARA CUMPLIMENTAR LOS FORMULARIOS RELATIVOS A LOS INDICADORES EXIGIDOS POR EL FSE+.

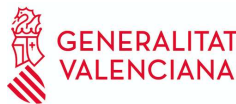

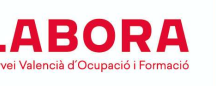

## INTRODUCCIÓN

Este documento está destinado a las entidades que desarrollan proyectos regulados por Orden 8/2022, de 15 de septiembre, de la Conselleria de Economía Sostenible, Sectores Productivos, Comercio y Trabajo por la que se aprueban las bases reguladoras de los proyectos T'Avalem en desarrollo del programa mixto de empleo-formación Garantía Juvenil, (DOGV 9.431, de fecha 20/09/2022) y la Resolución de 10 de octubre de 2022, de la Dirección General de LABORA Servicio Valenciano de Empleo y Formación, por la que se aprueba la convocatoria para la concesión de subvenciones a los proyectos «T'Avalem», en desarrollo del programa mixto de empleo-formación «Garantía juvenil», mediante la realización de proyectos de formación en alternancia con el empleo, con cargo al ejercicio presupuestario 2022, en aplicación de la Orden 8/2022, 15 de septiembre, de la Conselleria de Economía Sostenible, Sectores Productivos, Comercio y Trabajo, por la que se aprueban las bases reguladoras de las mismas. (DOGV n.º 9448, de fecha 13/10/2022). que cuenta con la financiación del Servicio Valenciano de Empleo y Formación y del Fondo Social Europeo Plus. Su finalidad es facilitar la información necesaria respecto del procedimiento que debe seguirse y la documentación que hay que presentar durante su desarrollo.

No obstante, es de primordial importancia leer atentamente dicha Orden y la Resolución de la convocatoria, así como la Resolución aprobatoria del proyecto. En ningún caso las instrucciones descritas en esta guía sustituyen a la normativa aplicable, tanto autonómica, como nacional o comunitaria, de obligado cumplimiento para la obtención y justificación de las subvenciones.

En estos proyectos podrán participar las personas jóvenes mayores de 16 años y menores de 30 inscritas y que figuren activas en el fichero del Sistema Nacional de Garantía Juvenil, que cumplan los requisitos establecidos en la normativa de aplicación para formalizar un contrato para la formación en alternancia y el resto de requisitos de la convocatoria.

Ha de tenerse en cuenta que de acuerdo con lo establecido en el artículo 14.2 de la Orden 8/2022 que regula las bases de este programa, cualquier incidencia importante que se produzca durante el desarrollo del proyecto deberá ser comunicada con carácter inmediato al personal técnico de formación responsable del seguimiento del mismo.

Los proyectos deberán desarrollar exclusivamente especialidades dirigidas a la obtención de Certificados de profesionalidad completos por lo que deberán cumplir todos los requisitos establecidos en la normativa que los regula.

La entidad beneficiaria está obligada a recabar de los participantes de la actuación los datos necesarios para el cumplimiento de las obligaciones derivadas de los artículos 16.1 y 42.1 y 2 del Reglamento (UE) 2021/1060 por el que se establecen las disposiciones comunes relativas a determinados fondos europeos, entre ellos el Fondo Social Europeo Plus, y artículo 17 y Anexo I del Reglamento (UE) 2021/1057, por el que se establece el Fondo Social Europeo Plus (FSE+), ambos del Parlamento Europeo y del Consejo, de 24 de junio de 2021(Artículo 3.n de la Orden 8/2022, de 15 de septiembre). Esto significa que la entidad deberá velar por la recopilación de datos del alumnado para los indicadores comunes de realización, exigidos por la normativa, citada en el momento previo a la iniciación del proyecto.

# NORMATIVA APLICABLE

Reglamento de Ejecución (UE) 821/2014 de la Comisión de 28 de julio de 2014 por el que se establecen disposiciones de aplicación del Reglamento (UE) no 1303/2013 del Parlamento Europeo y del Consejo en lo que se refiere a las modalidades concretas de transferencia y gestión de las contribuciones del programa, la presentación de información sobre los instrumentos financieros, las características técnicas de las medidas de información y comunicación de las operaciones, y el sistema para el registro y el almacenamiento de datos (DOUE de 29-07-2014).

Orden ESS/1924/2016, de 13 de diciembre, por la que se determinan los gastos subvencionables por el Fondo Social Europeo durante el período de programación 2014-2020 (BOE 21-12-2016)

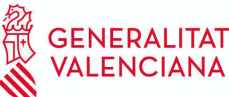

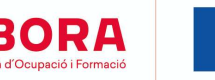

REGLAMENTO (UE) 2021/1060 DEL PARLAMENTO EUROPEO Y DEL CONSEJO de 24 de junio de 2021 por el que se establecen las disposiciones comunes relativas al Fondo Europeo de Desarrollo Regional, al Fondo Social Europeo Plus, al Fondo de Cohesión, al Fondo de Transición Justa y al Fondo Europeo Marítimo, de Pesca y de Acuicultura, así como las normas financieras para dichos Fondos y para el Fondo de Asilo, Migración e Integración, el Fondo de Seguridad Interior y el Instrumento de Apoyo Financiero a la Gestión de Fronteras y la Política de Visados

Reglamento (UE) 2021/1057, del Parlamento Europeo y del Consejo, de 24 de junio de 2021, por el que se establece el Fondo Social Europeo Plus (FSE+) y por el que se deroga el Reglamento (UE) n.º 1296/2013.

Ley 38/2003, de 17 de noviembre, General de Subvenciones (BOE de 18-11-2003).

Real Decreto 887/2006, de 21 de julio, por el que se aprueba el Reglamento de la Ley 38/2003, de 17 de noviembre de 2003, General de Subvenciones.

Ley 1/2015, de 6 de febrero, de la Generalitat, de Hacienda Pública, del Sector Público Instrumental y de Subvenciones (DOCV de 12-02-2015).

Real Decreto 34/2008, de 18 de enero, por el que se regulan los certificados de profesionalidad (BOE de 31-01-2008).

Real Decreto 1529/2012, de 8 de noviembre, por el que se desarrolla el contrato para la formación y el aprendizaje y se establecen las bases de la formación profesional dual, y la Orden ESS/2518/2013, de 26 de diciembre, por la que se regulan los aspectos formativos del citado contrato.

Orden ESS/1897/2013 de 10 de octubre, por la que se desarrolla el Real Decreto 34/2008, de 18 de enero, por el que se regulan los certificados de profesionalidad y los reales decretos por los que se establecen certificados de profesionalidad dictados en su aplicación (BOE de 17-10-2013).

Ley 30/2015, de 9 de septiembre, por la que se regula el sistema de formación profesional para el empleo en el ámbito laboral (BOE de 10-09-2015).

Real Decreto 694/2017, de 3 de julio, por el que se desarrolla la Ley 30/2015, de 9 de septiembre, por la que se regula el Sistema de Formación Profesional para el Empleo en el ámbito laboral. (BOE de 05- 07-2017)

Orden 8/2022, de 15 de septiembre, de la Conselleria de Economía Sostenible, Sectores Productivos, Comercio y Trabajo por la que se aprueban las bases reguladoras de los proyectos T'Avalem en desarrollo del programa mixto de empleo-formación Garantía Juvenil, (DOGV 9.431, de fecha 20/09/2022).

RESOLUCIÓN de 10 de octubre de 2022, de la Dirección General de LABORA Servicio Valenciano de Empleo y Formación, por la que se aprueba la convocatoria para la concesión de subvenciones a los proyectos «T'avalem», en desarrollo del programa mixto de empleo-formación «Garantía juvenil», mediante la realización de proyectos de formación en alternancia con el empleo, con cargo al ejercicio presupuestario 2022, en aplicación de la Orden 24/2016 8/2022, de 2 de noviembre 15 de septiembre, de la Conselleria de Economía Sostenible, Sectores Productivos, Comercio y Trabajo, por la que se aprueban las bases reguladoras de las mismas. (DOGV n.º 9448, de 13/10/2022)

CORRECCIÓN de errores de la Resolución de 10 de octubre de 2022, del director general de LABORA Servicio Valenciano de Empleo y Formación (DOGV n.º 9451, de 18/10/2022)

RESOLUCIÓN de 3 de octubre de 2022, del director general de LABORA Servicio Valenciano de Empleo y Formación, por la que se acuerda la tramitación de urgencia de la convocatoria de concesión de subvenciones a los Proyectos T'Avalem, en desarrollo del programa mixto de empleo-formación garantía juvenil, mediante la realización de proyectos de formación en alternancia con el empleo, con cargo al ejercicio presupuestario 2022. (DOGV n.º 9469, de 07/11/2022)

Ley 31/1995, de 8 de noviembre, de Prevención de Riesgos Laborales.

Real Decreto Ley 32/2021, de 28 de diciembre, de medidas urgentes para la Reforma del Mercado Laboral, la garantía de la estabilidad en el empleo y la transformación del mercado de trabajo.

Otra normativa que sea de aplicación.

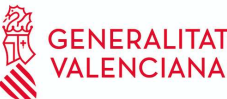

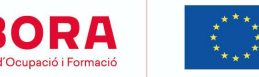

# NOTIFICACIÓN DE LA RESOLUCIÓN APROBATORIA

En el momento de la preceptiva notificación de la resolución aprobatoria, a la entidad beneficiaria se le asignará personal técnico de formación (Técnico/a de enlace) que actuará como interlocutor entre la entidad y LABORA aclarando las posibles dudas que se planteen a lo largo del desarrollo del proyecto, y le facilitará las instrucciones necesarias tanto para la preselección de los participantes en el proyecto, con indicación del Espai Labora al que dirigirse, como para la correcta ejecución y justificación del mismo.

En la página web de LABORA www.labora.gva.es las entidades beneficiarias encontrarán la siguiente documentación:

- Guía informativa para Entidades del programa T'Avalem.
- Bases Generales para la selección del alumnado/trabajador participante en proyectos T'Avalem.
- Bases Generales para la selección de personal directivo, docente y auxiliar administrativo de proyectos T'Avalem.

# PROCEDIMIENTO PARA REMITIR LA DOCUMENTACIÓN A LABORA

Toda la documentación que deba aportar la entidad a Labora durante el desarrollo del proyecto, así como en el momento de la justificación de la subvención, deberá remitirse telemáticamente, utilizando el trámite "Aportación de documentación a un expediente abierto de LABORA Servicio Valenciano de Empleo y Formación".

Todas las personas que vayan a utilizar el trámite referido en el párrafo anterior deberán estar de alta en el registro de representantes. La persona representante de la entidad será quien autorice el alta en el dicho registro. El alta se realizará a través de la web de la AACV, a la cual se puede acceder a través del siguiente enlace:

#### https://www.accv.es/servicios/registro-de-representantes/

Cuando el representante de la entidad vaya a autorizar un alta en el registro de representantes, podrá autorizar la representación con capacidad de firma o bien, sin capacidad de firma. En el caso en que se autorice la representación sin capacidad de firma, sólo servirá para realizar actos de mero trámite.

La representación podrá autorizarse bien de manera total o bien parcial para un trámite concreto. En el caso en que se desee autorizar la representación únicamente para el trámite "Aportación de documentación a un expediente abierto de LABORA Servicio Valenciano de Empleo y Formación", deberá realizarse una búsqueda por el procedimiento 18744.

Los formatos normalizados de la documentación que ha de remitir la entidad anexándolos al trámite mencionado, se obtienen a través de la página web www.labora.gva.es, principalmente de la aplicación informática e-Sidec (Ver Anexo 0).

Tras cumplimentar los modelos normalizados correspondientes, deberán firmarse digitalmente aquellos que así lo requieran, antes de anexarlos al trámite de aportación de documentación.

En el momento de la concesión de la subvención, al igual que en el momento de los diferentes pagos de la misma, el beneficiario deberá acreditar el cumplimiento de las obligaciones tributarias y con la Seguridad Social, tal como se prevé en los artículos 18 y 19, respectivamente, del Real Decreto 887/2006, de 21 de julio, por el que se aprueba el Reglamento de la Ley 38/2003, de 17 de noviembre de 2003, General de Subvenciones. Junto a la solicitud también deberá aportar el documento acreditativo del último abono del IAE (o declaración responsable de su exención o de su no sujeción).

En caso de que, en su solicitud de subvención, la entidad beneficiaria no haya otorgado la autorización a LABORA - Servicio Valenciano de Empleo y Formación para la obtención directa de las acreditaciones indicadas en el párrafo anterior, ha de tenerse en cuenta que junto a los documentos de la solicitud de anticipo y/o de la justificación del gasto, deberá aportarse certificados de la Agencia Estatal de la Administración Tributaria, de la Conselleria de Hacienda y Modelo Económico y de la Tesorería General de la Seguridad Social, expresivos de estar al corriente en el cumplimiento de las obligaciones fiscales y con la Seguridad Social, cuya validez deberá extenderse a la fecha en que se efectúe el pago.

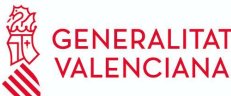

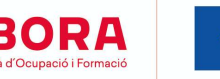

No podrá realizarse el pago de la subvención en tanto el beneficiario no se halle al corriente en el cumplimiento de sus obligaciones tributarias y frente a la Seguridad Social o en el pago de las obligaciones por reintegro de subvenciones. Se entenderá cumplido este último requisito cuando no tenga deudas con la administración por reintegro de subvenciones en periodo ejecutivo.

Cuando la entidad beneficiaria sea una entidad local, como requisito previo al cobro del anticipo y del principal, deberá estar al corriente en el cumplimiento de la obligación de rendición de cuentas anuales ante la Sindicatura de Cuentas, de conformidad con lo dispuesto en el art. 199.4 de la Ley 8/2010 de Régimen Local de la Comunidad Valenciana, extremo que será comprobado por los Servicios Territoriales de Formación.

# CON ANTERIORIDAD AL INICIO DEL PROYECTO

## Solicitud de Anticipo

Si la entidad va a solicitar un anticipo de la subvención, según se establece en el artículo 17 de la Orden 8/2022 y en el resuelvo decimosegundo RESOLUCIÓN de 10 de octubre de 2022, en relación con el art. 6.8 de la ley 30/2015, con carácter previo al inicio de la actividad formativa podrá solicitar hasta un 25 por ciento del importe concedido y con carácter adicional y condicionado a la acreditación del inicio del proyecto podrá solicitar, en el mismo documento, un segundo anticipo de hasta un 35 por ciento. Los dos anticipos se solicitarán cumplimentando el modelo normalizado de "SOLICITUD DE ANTICIPO" FOR0162E que figura como anexo en e-Sidec > INFORMES > Anticipo.

No obstante, si desea solicitar hasta el 35% adicional una vez acreditado el inicio del proyecto, utilizará una segunda solicitud, distinta de la primera.

La solicitud deberá ir acompañada de la correspondiente CARTA DE PAGO, cumplimentada por la Dirección Territorial de Hacienda correspondiente, tras la presentación del oportuno aval bancario a favor del Servicio Valenciano de Empleo y Formación, por el importe total del anticipo solicitado, a excepción de los casos previstos legalmente.

Asimismo, según prevé el artículo 30.4 del Real decreto 694/2017, de 3 de julio, por el que se desarrolla la Ley 30/2015, de 9 de septiembre, por la que se regula el Sistema de Formación Profesional para el Empleo en el ámbito laboral, de acuerdo con lo dispuesto en la disposición adicional décima de la citada Ley 30/2015, de 9 de septiembre y en relación con el resuelvo diez de la Resolución de 18 de diciembre de 2020, en el caso de ayudas dirigidas a la Administración General del Estado, las comunidades autónomas o las entidades locales, así como a las entidades cuya titularidad corresponda íntegramente a las anteriores, en el marco de los programas públicos de empleo y formación, la Administración Pública competente podrá anticipar hasta el 90 por cien de la subvención concedida, en ese caso la entidad presentará la solicitud de anticipo, una vez acreditado el inicio del proyecto, indicando 90% en el documento FOR0091E.

#### Constitución de la comisión de selección de participantes

Tras la constitución de la Comisión para la selección de participantes y hasta dos días antes de la primera reunión de la misma, la entidad promotora deberá entrar en contacto con el Servicio Territorial de Formación, con el fin de comunicarle tanto la composición de la Comisión de selección como las fechas de reunión de la misma.

#### Selección de participantes

La selección del alumnado y la selección del personal directivo, docente y de apoyo se llevará a cabo por parte de la citada Comisión conforme a las respectivas instrucciones publicadas en la web de LABORA.

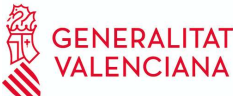

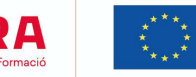

En particular, antes de la contratación del personal directivo, docente y de apoyo se tendrá en cuenta lo dispuesto al respecto en la cláusula décima de la citada Instrucción.

Para iniciar la preselección del alumnado, la entidad promotora debe presentar, en el Espai Labora que le corresponda a su ámbito geográfico, la resolución de concesión, junto con el documento normalizado "OFERTA DE SERVICIOS FORMATIVOS" INS0114E, que figura como anexo en e-Sidec > INFORMES > Oferta de servicios formativos. Este documento ha de presentarse para cada una de las especialidades formativas que incluya el proyecto, y en él deberá especificarse si la especialidad incluye algún módulo de inglés así como si la formación va a impartirse o no en valenciano.

#### Comunicación de inicio del proyecto

Con anterioridad al inicio del proyecto T'Avalem la entidad beneficiaria deberá comunicar de forma fehaciente la fecha de inicio del mismo al personal técnico de formación asignado, con indicación del horario, lugar de impartición y número de participantes que comienzan. Para ello utilizará el modelo normalizado FOR0155E COMUNICACIÓN DE INICIO DE ACCIONES FORMATIVAS, que se obtiene de eSidec > Informes.

# AL INICIO DEL PROYECTO

#### Identidad gráfica

Desde el día del inicio hay que identificar convenientemente, a efectos de difusión pública, los principales enclaves del proyecto. Para ello, hay que utilizar los modelos existentes en e-Sidec > INFORMES, que a continuación se relacionan, en los que se dé a conocer de manera inequívoca que el proyecto está cofinanciado por LABORA y el FSE+ de acuerdo con las especificaciones establecidas en el ANEXO IX del Reglamento (UE) 2021/1060 del Parlamento Europeo y del Consejo, de 24 de junio de 2021. De esta forma, se utilizará:

- Para la señalización de la Sede del proyecto y, en su caso, del lugar o establecimientos donde se desarrolla la obra o servicio a realizar: el modelo normalizado Cartel de señalización FOR0293E/FOR293V.
- Para el vestuario de trabajo del alumnado: el modelo FOR0295E/FOR0295V.
- Para cualquier tipo de documentación elaborada por la entidad, relativa al proyecto, deberá incorporarse, los logos de LABORA y del Fondo Social Europeo Plus.
- En cualquier inserción en redes sociales (Facebook, Twitter, Instagram, Linkedin,…) deberán incorporarse, de algún modo, los logos de LABORA y del Fondo Social Europeo, así como emplear los hashtags: #SomLabora #Formació #FSE+.
- en el sitio web oficial del beneficiario, cuando dicho sitio web exista, y en sus cuentas en los medios sociales harán una breve descripción de la operación, de manera proporcionada en relación con el nivel de la ayuda, con sus objetivos y resultados, y destacarán la ayuda financiera de la Unión;
- Placas o vallas publicitarias resistentes en un lugar bien visible para el público, en las que figure el emblema de la Unión, de conformidad con las características técnicas que figuran en el anexo IX, tan pronto como comience la ejecución física de operaciones que impliquen inversiones físicas o se instalen los equipos que se hayan adquirido, con respecto a operaciones que reciban ayuda del FSE+, [...] y cuyo coste total sea superior a 100 000 EUR en el modelo normalizado disponible en eSidec FOR0294E/FOR0294V
- Para las operaciones que no se incluyan en apartado anterior, exhibirán en un lugar bien visible para el público al menos un cartel de tamaño mínimo A3 o una pantalla

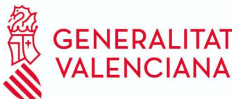

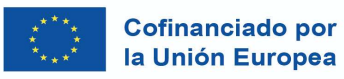

electrónica equivalente con información sobre la operación donde se destaque la ayuda de los Fondos.

A efectos de cumplir con la normativa comunitaria al respecto, será necesario que, junto a la documentación de finalización del proyecto, la entidad aporte fotografías en formato digital que puedan dejar constancia en el expediente, del cumplimiento de la señalización realizada con la identidad gráfica.

En caso de existir dudas en esta materia, pueden consultarse los logos y manuales actualizados a través de los siguientes enlaces:

Labora Identidad Corporativa general

NORMAS DE PUBLICIDAD Y COMUNICACIÓN Para actuaciones de LABORA cofinanciadas por la Unión Europea a través del Fondo Social Europeo Plus (FSE+)

#### Información al alumnado-trabajador participante

En el día de inicio del proyecto la entidad ha de informar al alumnado-trabajador de los derechos y obligaciones que tienen, de acuerdo con lo establecido en la Orden de bases reguladora y en la Resolución de convocatoria. Asimismo, entregará a cada uno de ellos el documento "Información para el alumnado. Programa T'Avalem" que se incluye como Anexo I a esta guía informativa.

Debe tenerse muy en cuenta la obligatoriedad de facilitar dicha información, sobre sus derechos y obligaciones, al alumnado que se incorpore con posterioridad al día de inicio del proyecto.

### Cumplimentación del formulario relativo a los Indicadores exigidos por el FSE

Para dar respuesta a lo establecido en los Reglamentos UE n.º 2021/1060 y n.º 2021/1057, la entidad deberá facilitar al alumnado la cumplimentación del siguiente formulario:

• Antes de iniciar el proyecto. Este formulario puede cumplimentarse, no obstante, el mismo día que se inicia el proyecto (o bien el primer día que se incorpore el alumno al proyecto, si se trata de un alta posterior al inicio) teniendo en cuenta que los datos deberán referirse al día anterior en que inicie el proyecto. Se trata del Formulario Datos de Participantes para la recopilación de datos relativos a los indicadores comunes de realización.

Para su cumplimentación la entidad deberá tutelar al alumnado así como proporcionarle los recursos necesarios.

Es importante tener en cuenta que el sistema informático realiza una validación en el momento de la carga del documento eSidec de inicio del proyecto, y también en las altas posteriores, de forma que impide que el alumno que no haya cumplimentado el primer formulario o se haya omitido su correo electrónico, se cargue en el sistema como alumno del curso.

A este formulario se accede a través del botón "Fondo Social Europeo Plus" y después la opción "Aplicaciones" que hay en la página web de LABORA http://www.labora.gva.es/es/aplicaciones.

Con objeto de que sea de utilidad para la persona de la entidad que tutorice al alumnado en el momento de la cumplimentación de los formularios, se anexa a esta guía un documento que contiene consideraciones a tener en cuenta para cumplimentar el primer formulario, relativo a los indicadores de realización, así como un modelo de cada formulario..

Hay que recordar que de acuerdo con lo establecido en el apartado n) del artículo 3 de la Orden 8/2022 de la Consellería de Economía Sostenible, Sectores productivos, Comercio y Trabajo la entidad beneficiaria está obligada a colaborar en la recopilación de los datos de estos formularios.

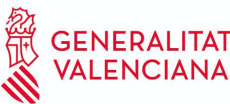

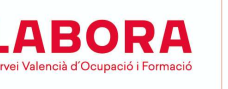

## Control de asistencia de los participantes (COPPRA)

En cumplimiento de las exigencias del FSE, el control de asistencia de las personas participantes en el proyecto se realizará de manera electrónica, mediante la aplicación informática COPPRA. Se adjunta un anexo con las explicaciones correspondientes.

Hay que tener en cuenta que el alumnado deberá registrar su presencia al inicio y al final de la jornada de cada día lectivo, mientras que el personal directivo, docente y auxiliar administrativo deberá registrar su presencia tanto al inicio como al final del tiempo que corresponda al trabajo que realice.

Desde la aplicación COPPRA se obtendrá el Listado de Presencia Mensual que está disponible en el Módulo general > Consulta Presencia Mensual, que es el cuadro resumen del control electrónico de la presencia de los participantes y que deberá remitirse junto con la documentación mensual y, en su caso, final.

En el caso de que el alumnado se encuentre en una situación de baja médica de larga duración, por accidente o enfermedad que se prolongue en le tiempo, la baja deberá mecanizarse en Sidec y en Coppra, deberá seleccionarse la incidencia Baja de larga duración (BLD).

### Documentación de inicio del proyecto

En el plazo de los quince primeros días a partir del inicio del proyecto se deberá remitir a LABORA, utilizando el trámite telemático de "Aportación de documentación a un expediente abierto del Servicio Valenciano de Empleo y Formación" los siguientes documentos:

- La certificación de inicio del proyecto DATOS BÁSICOS FOR0089E. Se obtiene de e-Sidec > Informes > Datos básicos.
- El INFORME DE ALTA DE PERSONAS PARTICIPANTES / PERSONAL AL SERVICIO DEL PROYECTO. Se obtiene de e-Sidec > Informes > > Altas alumnos/personal.
- Los CONTRATOS DEL PERSONAL directivo, docente y auxiliar administrativo.
- Los CONTRATOS DEL ALUMNADO, junto con los planes formativos individuales a los que se refiere el artículo 3.s) de la Orden 9/2022.

En los contratos del personal docente y en los de los participantes se hará referencia a que los costes salariales se encuentran cofinanciados por el FSE+.

- La **AUTORIZACIÓN CONSULTA VIDA LABORAL** HOR0029E, firmada por cada uno de los alumnos participantes dados de alta en el proyecto. Se obtiene en e-Sidec > Informes
- El CALENDARIO DE DÍAS LECTIVOS FOR0158E. Se obtiene de eSidec > Informes
- La PREVISIÓN DE TRABAJOS A REALIZAR FOR0207E durante el desarrollo del proyecto, para cada una de las especialidades aprobadas. Se obtiene de e-Sidec > Informes > Previsión de trabajos.
- Una MEMORIA JUSTIFICATIVA del cumplimiento de la normativa vigente de acuerdo con lo previsto por la ley de Prevención de Riesgos Laborales y el Estatuto de los trabajadores. A tal efecto la entidad beneficiaria deberá elaborar una evaluación de los puestos de trabajo que ocupará el alumnado/trabajador en los contratos formativos.
- En caso de que el proyecto a realizar implique especialidades para las cuales haya sido necesario proyecto básico de obras o proyecto técnico completo, CERTIFICACIÓN ACREDITATIVA de que las obras son dirigidas por el personal competente.
- La "DECLARACIÓN DE LA PERSONA INTERESADA", firmada, correspondiente a cada uno de los alumnos-trabajadores, una vez cumplimentado el formulario informatizado del FSE con los datos del participante, a efectos de recogida de indicadores de ejecución.

Dado que todos los proyectos incluyen especialidades formativas vinculadas a la obtención de un certificado de profesionalidad, además, deberá presentarse:

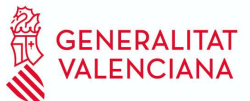

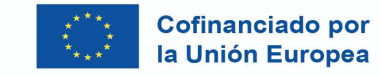

- "LA PLANIFICACIÓN DIDÁCTICA"
- "LA PROGRAMACIÓN DIDÁCTICA"
- "LA PLANIFICACIÓN DE LA EVALUACIÓN DEL APRENDIZAJE", en congruencia con el "Calendario de días lectivos del proyecto".

Los modelos de estos documentos se encuentran en la zona externa de e-Sidec, en la pestaña "Documentación", en el espacio destinado al "profesorado".

# DURANTE EL DESARROLLO DEL PROYECTO

#### Documentación mensual

En los cinco primeros días de cada mes hay que remitir la siguiente documentación:

- El LISTADO PRESENCIA MENSUAL correspondiente al mes anterior, que se obtiene de la aplicación COPPRA desde el Módulo General > Control Presencia Mensual > Listado Presencia Mensual. A este listado deberá acompañarse la acreditación de las faltas justificadas del alumnado.
- En su caso, el INFORME DE ALTAS Y BAJAS DE ALUMNADO PARTICIPANTE Y PERSONAL DOCENTE del mes anterior. Se obtiene de e-Sidec > INFORMES > Altas/bajas de personas participantes/personal docente.
- En su caso, CONTRATOS DEL ALUMNADO trabajador y/o del personal incorporado en el mes anterior.
- El "ACTA DE EVALUACIÓN FINAL DEL MÓDULO FORMATIVO" FOR0193E. Figura como anexo en e-Sidec > INFORMES > Acta de evaluación del módulo formativo. Este documento debe entregarse tras la finalización de cada módulo formativo, y hay que recordar que de acuerdo con el art. 18.2 de la Orden ESS/1897/2013, para poder presentarse a la prueba de evaluación final de un módulo, el alumnado deberá justificar una asistencia de al menos el 75% de las horas totales del mismo.

Asimismo, debe tenerse en cuenta que la nota final que debe constar en el acta de evaluación final del módulo formativo debe corresponderse con el sistema de calificación establecido en el artículo 19.4 de la Orden ESS/1897/2013. (la puntuación final del módulo será la resultante de sumar la puntuación media obtenida en la evaluación durante el proceso de aprendizaje, y la puntuación obtenida en la prueba de evaluación final del módulo, ponderándolas previamente con un peso de 30 por ciento y 70 por ciento, respectivamente).

#### Proyectos con dos certificados consecutivos en el mismo grupo de alumnos

Las entidades que tengan aprobado un proyecto que incluya la realización consecutiva de dos certificados de profesionalidad en un mismo grupo de alumnos deberán presentar, a la finalización del primer certificado, la FICHA DE ALTAS Y BAJAS DEL ALUMNADO Y PERSONAL. Se obtiene de e-Sidec > INFORMES > Altas/bajas de alumnos/personal.

Para ello, en primer lugar, antes deberán finalizar la incorporación de cada alumno al primer certificado (a través de la pestaña "Incorporación") teniendo en cuenta que la formación complementaria, por haberse impartido junto a este primer certificado deberá puntuarse en este momento. En segundo lugar se deberá incorporar al certificado de nivel superior a aquellos que hayan superado todos los módulos del certificado de nivel inferior (también a través de la pestaña "Incorporación").

Quienes no hayan superado todos los módulos podrán ser sustituidos, durante los primeros 5 días lectivos, por nuevo alumnado que cumpla los requisitos de acceso al certificado de nivel superior.

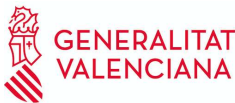

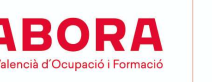

## Visitas de carácter formativo

En el supuesto de estar interesados en realizar alguna visita de carácter formativo, deberá tenerse en cuenta que dicha visita:

- 1. Ha de tener relación con la actividad del proyecto y deberá estar justificada pedagógicamente.
- 2. Deberá solicitarse autorización con una antelación mínima de 15 días, utilizando el modelo normalizado "SOLICITUD DE VISITA DE CARÁCTER FORMATIVO" FOR0157E, que figura como anexo en e-Sidec/INFORMES.
- 3. En ningún caso puede suponer coste alguno para el alumnado.

Los costes generados por estas visitas no son costes subvencionables.

## Control y Seguimiento

Durante las visitas de seguimiento realizadas por el personal técnico de formación y por el personal que realice las Verificaciones Sobre el Terreno (VST) exigidas por el Fondo Social Europeo, la entidad promotora deberá facilitarle la libre circulación por las dependencias donde se esté desarrollando el proyecto mixto de empleo-formación proyectos T'Avalem, así como poder interactuar reservadamente con el personal y el alumnado trabajador.

El personal técnico de formación responsable del seguimiento del proyecto comprobará en especial que:

a) Se realiza el objeto de actuación para el que se ha concedido la subvención.

b) El alumnado trabajador se está formando en los aspectos teóricos y prácticos de las actividades profesionales y oficios objeto del programa.

c) Se continúan cumpliendo los requisitos exigidos para la concesión de la subvención.

d) Se cumplen las debidas medidas de prevención de riesgos laborales relativas a su salud y seguridad laboral.

e) Las actividades, obras o servicios que se realicen durante el desarrollo del proyecto, se identifican convenientemente con los logotipos de LABORA y del FSE, a efectos de difusión pública, de acuerdo con la normativa establecida al efecto. Asimismo comprobará que los citados logotipos se están utilizando convenientemente en la documentación elaborada por la entidad formativa.

Igualmente, deberá facilitarse la cumplimentación de las encuestas anónimas de valoración que se pasará al alumnado trabajador, coincidiendo con algunas de las visitas de seguimiento y control. En los últimos días del proyecto el alumnado deberá realizar un cuestionario en formato electrónico mediante ordenadores o tabletas.

Asimismo, durante estas visitas de seguimiento y control, en caso de detectar incidencias en el normal desarrollo del proyecto, el personal técnico las notificará a la entidad, que deberá subsanarlas en el plazo que se indique, y comunicar al técnico asignado las soluciones adoptadas.

## Documentación de finalización del proyecto

En el plazo de 10 días hábiles desde la finalización del proyecto T'Avalem, la entidad promotora remitirá la siguiente documentación:

- La FICHA DE FINAL DE PROYECTO DEL PERSONAL PARTICIPANTE Y DEL PERSONAL DOCENTE. Se obtiene de e-Sidec > Informes > Finalizaciones de alumnado/personal.
- El LISTADO PRESENCIA MENSUAL correspondiente al último periodo, que se obtiene de la aplicación COPPRA, desde el Módulo General > Control Presencia Mensual > Listado Presencia Mensual.

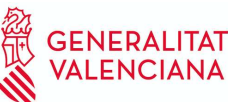

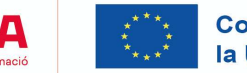

 MEMORIA de FINALIZACIÓN del proyecto que incluirá un informe del progreso del personal participante que ha realizado el Proyecto, una valoración general y propuestas para su mejora.

Q

- El "ACTA DE EVALUACIÓN FINAL DEL MÓDULO FORMATIVO" FOR0193E, correspondiente al último módulo impartido en el programa (las actas de los módulos anteriores se habrán ido entregando, junto a la documentación de carácter mensual, tras finalizar cada módulo). Figura como anexo en e-Sidec > INFORMES > Acta de evaluación del módulo formativo.
- El "INFORME DE EVALUACIÓN INDIVIDUALIZADO", del personal participante, en el modelo que figura en la zona externa de e-Sidec, en la pestaña "Documentación", en el espacio destinado al "profesorado".
- El JUSTIFICANTE de haber solicitado telemáticamente los certificados individualizados de aprovechamiento del alumnado-trabajador participante.
- FOTOGRAFIAS DIGITALES que permitan dejar en el expediente constancia documental de que se ha cumplido con la obligación de dar a conocer las operaciones objeto de cofinanciación por parte del Fondo Social Europeo, en las que se vea el logo de la UE.

#### Solicitud telemática de los diplomas del alumnado – certificados de aprovechamiento

Una vez finalizado el proyecto, la entidad ha de solicitar, vía telemática, la emisión de los certificados de formación del alumnado. El procedimiento para realizar dicha solicitud telemática está descrito en un documento ubicado en e-Sidec, en la sección "configuración" de la zona destinada a documentación.

Después de realizar la solicitud telemática y obtener el justificante de registro (tal y como se especifica en el documento mencionado), debe esperar a que desde LABORA se dé el visto bueno a la emisión de los diplomas correspondientes.

#### Impresión de los diplomas y entrega al alumnado

En el momento en que LABORA dé el visto bueno a la emisión de los diplomas, la persona que haya tramitado la solicitud telemática recibirá un correo electrónico comunicándole que ya los tiene a su disposición en su carpeta ciudadana de la Sede electrónica de la Generalitat.

![](_page_11_Picture_13.jpeg)

Antes de imprimir los diplomas hay que comprobar que sus datos son correctos.

![](_page_12_Picture_0.jpeg)

![](_page_12_Picture_1.jpeg)

Cada diploma contiene, tanto en el anverso como en el reverso, una huella digital que acredita su autenticidad.

La entidad deberá imprimir los diplomas y entregarlos a los alumnos, obteniendo justificación de su entrega. De forma adicional, el alumnado recibirá en el correo electrónico que conste en su demanda de empleo, una comunicación de LABORA por la que se le da acceso electrónico a su diploma.

Además, la entidad deberá, en el momento de entregarles los diplomas, proporcionar a los alumnos un ejemplar del modelo normalizado del documento "SOLICITUD DE CERTIFICADO DE PROFESIONALIDAD" (en caso de que se haya superado todos los módulos formativos del Certificado de Profesionalidad) o del documento "SOLICITUD DE ACREDITACIÓN DE UNIDADES DE COMPETENCIA DE LAS CUALIFICACIONES (ACREDITACIÓN PARCIAL ACUMULABLE)" (caso de que no se haya superado todos los módulos del certificado, pero sí los correspondientes a una o más unidades de competencia).

Estas solicitudes, cuyos modelos se encuentran en la web http://www.labora.gva.es/es/especialidades , deberán ser aportadas por la entidad beneficiaria junto a la documentación de la justificación del gasto.

## Asesoramiento y asistencia técnica al alumnado trabajador

La Entidad Promotora prestará asistencia técnica al alumnado participante, tanto para la búsqueda de empleo por cuenta ajena como para el establecimiento por cuenta propia, de forma individual o en proyectos de economía social, durante un periodo de al menos seis meses desde la finalización del proyecto.

El informe de esta asistencia técnica deberá presentarse de acuerdo con el modelo normalizado INFORME DE INSERCIÓN FOR0221E, una vez finalizada la segunda etapa.

En el caso de haber desarrollado únicamente la primera etapa el plazo de 6 meses para prestar la asistencia y presentar la memoria se computará desde la finalización de la misma. Se obtiene de e-Sidec > Informes.

## Justificación del gasto

Dentro del mes siguiente a la finalización del provecto deberá justificarse el gasto realizado. Para ello la entidad deberá aportar la siguiente documentación:

- La "MEMORIA JUSTIFICATIVA DEL CUMPLIMIENTO DE CONDICIONES DE LA SUBVENCIÓN", en el formato normalizado FOR0206E que figura como anexo en e-Sidec > INFORMES.
- La "CUENTA JUSTIFICATIVA DEL GASTO" acompañada de los correspondientes listados de justificantes. Dicha cuenta desglosará el importe por cada una de las partidas subvencionadas. Se obtiene de e-Sidec > INFORMES > Gastos.
- Los DOCUMENTOS JUSTIFICATIVOS DEL GASTO correspondientes a los justificantes relacionados en los listados mencionados en el apartado anterior, teniendo en cuenta lo siguiente:

#### a) Gastos de personal:

- •Contrato de la persona trabajadora en el que figura información sobre la duración del mismo, horas trabajadas y la actividad para la que se le contrata, en el caso de no haber sido aportado al inicio de la acción. Además deberá indicarse en el mismo su cofinanciación por el FSE+.
- •Copia de los justificantes retributivos mensuales (nóminas) del periodo imputado con el recibí firmado del trabajador, indicando la referencia al diario oficial donde se hubiera publicado el convenio colectivo aplicable, y en su caso, la última revisión salarial.

![](_page_13_Picture_0.jpeg)

![](_page_13_Picture_1.jpeg)

- •Copia de los Boletines de cotización a la Seguridad Social, RLC (recibo de liquidación de Cotizaciones) y RNT (relación nominal de trabajadores), del periodo de ejecución del proyecto.
- •Declaraciones de IRPF a través del modelo 111 del periodo (mensual o trimestral) justificativo del ingreso de la retención practicada y 190 o declaración anual de IRPF, este modelo se aportará en el plazo de un mes desde su presentación.
- •Escrito explicativo en el que se haga constar el número de horas imputadas por el personal formador y el coste de las mismas.

#### b) Costes de formación:

- Facturas y demás documentos de valor probatorio equivalente con validez en el tráfico jurídico mercantil o con eficacia administrativa.
- c) Salarios del alumnado/trabajador:
	- •Contrato de la persona trabajadora en el que figura información sobre la duración del mismo, horas trabajadas y la actividad para la que se le contrata, en el caso de no haber sido aportado al inicio de la acción. Además deberá indicarse en el mismo su cofinanciación por el FSE+.
	- •Copia de los justificantes retributivos mensuales (nóminas) con el recibí firmado por cada participante trabajador.
	- •Copia de los Boletines de cotización a la Seguridad Social, RLC (recibo de liquidación de Cotizaciones) y RNT (relación nominal de trabajadores), del periodo de ejecución del proyecto.
	- •Declaraciones de IRPF a través del modelo 111 y 190 o declaración anual de IRPF.

#### Estampillado

A efectos de lo previsto en el artículo 73 del Real Decreto 887/2006, de 21 de julio, por el que se aprueba el Reglamento de la ley General de Subvenciones, en todos los justificantes originales deberá constar la identificación de la Actuación (hay que indicar el nº de expediente), el porcentaje y la cuantía imputada a la acción concreta justificada (si se imputara la totalidad se hará constar el 100%). Asimismo, se deberá hacer constar que está cofinanciación por parte de Fondo Social Europeo Plus (que es del 60%) y el Programa Operativo de la Comunitat Valenciana que consta en la correspondiente resolución de concesión.

Todo ello será incorporado por el beneficiario mediante estampillado sobre el original del documento, si no ha sido incluido en su expedición por el proveedor correspondiente.

Ejemplo de estampillado:

![](_page_13_Picture_194.jpeg)

De acuerdo con la normativa comunitaria y nacional aplicable, el hecho de no contener los estampillados correspondientes, podrá dar lugar a la anulación del importe justificado.

 Los DOCUMENTOS ACREDITATIVOS DEL PAGO: junto a todos los documentos acreditativos de los gastos se aportarán siempre los justificativos de los pagos. A estos efectos se utilizará, en todo caso el pertinente comprobante de transferencia, asiento bancario o cargo en cuenta. Cuando el pago se realice mediante remesas se indicará el importe, concepto, datos del proveedor (nombre, apellidos y NIF) y cuenta de abono. En este caso, a la remesa se adjuntará el correspondiente recibo bancario por el total de la remesa en el que se identifique de manera inequívoca la misma. En el caso de transferencia

![](_page_14_Picture_0.jpeg)

![](_page_14_Picture_1.jpeg)

telemática el justificante deberá contener el sello del banco y la expresión "cargado en cuenta".

En el caso de las mancomunidades y otras agrupaciones de entidades con personalidad jurídica propia que cuenten explícitamente entre sus principales fines constitutivos con el fomento del empleo, se aceptarán los justificantes de los miembros asociados que se hubieran comprometido a efectuar la totalidad o parte de las actividades subvencionadas en nombre y por cuenta de la entidad beneficiaria de acuerdo con lo previsto en el artículo 11.2 de la LGS.

- Los CRITERIOS DE REPARTO DE LOS COSTES justos, equitativos y verificables imputados en el formato normalizado FOR0030E, que figura como anexo en e-Sidec > INFORMES >Criterio de reparto de los gastos subvencionables, que deberá contener suficiente nivel de detalle para que los correspondientes justificantes puedan ser considerados como válidos, de acuerdo con la normativa comunitaria aplicable.
- Un INFORME ECONÓMICO fundamentando que los costes máximos del proyecto se ajustan al valor de mercado, relacionado directamente con la modalidad y formación impartida. Dicho informe evidenciará que el coste de los gastos imputados se corresponde con los valores actuales de mercado de dichos gastos.
- En su caso, los tres presupuestos que, en aplicación del artículo 31.3 de la LGS, deba de haber solicitado la entidad beneficiaria.
- En el caso de justificar amortizaciones:
	- Factura del bien a amortizar.
	- Declaración que deberá incluir que la compra del bien no ha sido subvencionada por ninguna Administración Pública, años que lleva amortizándose dicho bien, porcentaje anual de amortización, legislación en la que se basa dicho porcentaje e imputación a la correspondiente fase del proyecto de la cantidad amortizada ese año.
- La "DECLARACIÓN RESPONSABLE DE LAS SUBCUENTAS DE INGRESOS Y GASTOS" FOR0217E, que figura como anexo en e-Sidec > INFORMES. Identificación de la subcuenta de ingresos donde se contabiliza la subvención concedida. Relación de subcuentas de gastos utilizadas para la gestión de la subvención. En el caso de entidades sujetas a contabilidad pública, se aportará la identificación en el sistema contable de los proyectos de ingresos y gastos por los que se efectúa la contabilización de la subvención.
- La "DECLARACIÓN SOBRE LA FINANCIACIÓN DE LA ACTIVIDAD" FOR0164E, que figura como anexo en e-Sidec/INFORMES.
- La "DECLARACIÓN ARTÍCULO 34.5 LEY 38/2003 GENERAL DE SUBVENCIONES" HOR0026E, que figura como anexo en e-Sidec/INFORMES.
- El "CERTIFICADO DE DECLARACIÓN DEL IMPUESTO SOBRE EL VALOR AÑADIDO" FOR0166E, que figura como anexo en e-Sidec/INFORMES.
- En su caso, la DECLARACIÓN "RESUMEN ANUAL" DEL IVA, modelo 390.
- En su caso, JUSTIFICANTE BANCARIO ACREDITATIVO DEL REINTEGRO de los saldos pendientes. El ingreso se deberá efectuar mediante cheque o transferencia bancaria identificando el número de expediente.
- En el caso de haber percibido algún anticipo, DECLARACIÓN RESPONSABLE acompañada de los correspondientes justificantes bancarios, en la que se justifique suficientemente si se han percibido rendimientos financieros, y en su caso la cuantía.

#### ANEXO 0

#### LA APLICACIÓN INFORMÁTICA e-SIDEC

La aplicación e-Sidec es el instrumento que ha de utilizar la entidad beneficiaria de la subvención para introducir los datos de la acción formativa subvencionada y obtener la documentación que ha de remitir ante la Administración a lo largo del desarrollo del proyecto.

A e-Sidec se accede a través de la página http://www.labora.gva.es/es/esidec de la web de LABORA sección "Acceso a la aplicación".

![](_page_15_Picture_102.jpeg)

Para acceder a e-Sidec es imprescindible disponer de certificado digital de persona física o de DNI electrónico.

Cada entidad debe disponer de una o varias cuentas de "superusuario".

El representante legal de la entidad deberá designar a dicho "superusuario"(puede ser él mismo o la persona que determine) cumplimentando, firmando digitalmente y remitiendo, a través del trámite telemático de aporte de documentación, el impreso "Autorización de superusuario e-Sidec".

Este impreso se obtiene a través de la página http://www.labora.gva.es/es/esidec siguiendo la ruta: "eSidec" > Enlaces de interés > Autorización de superusuario.

Dicho "superusuario" administrará la cuenta de la entidad, lo que implica la posibilidad de autorizar a otros usuarios, trámite que se realizará directamente a través de la aplicación e-Sidec, con las limitaciones de acceso que considere.

La aplicación proporciona información, ubicada en la pantalla principal, para dar los "primeros pasos" en su utilización.

También incluye un icono de Ayuda rápida, situado, ya dentro de la propia aplicación, al lado izquierdo de la lista despleglable de entidades, que descarga una guía para el usuario.

Además, contiene una ayuda específica en cada pantalla para hacer más fácil su utilización. Se muestra en la barra inferior de la aplicación.

Asimismo, contiene diversos documentos explicativos y vídeos de demostración.

Una vez se haya accedido a la aplicación:

- a través de la opción "ETCOTE" se introducirán los datos del proyecto y de los participantes.
- a través de la opción "Gastos" se introducirán los datos relativos a la justificación del gasto realizado para la ejecución de la acción formativa.

Asimismo, la documentación que debe aportar la entidad para justificar la subvención se obtiene a través de la opción "Informes", así como, en su caso, de la zona destinada al "profesorado" ubicada en la sección "Manuales y documentos" de la página de eSidec.

![](_page_16_Picture_0.jpeg)

![](_page_16_Picture_1.jpeg)

![](_page_16_Picture_2.jpeg)

**Cofinanciado por** la Unión Europea

## **ANEXO I INFORMACIÓN PARA EL ALUMNADO PROGRAMA PROYECTOS T'AVALEM**

**Orden 8/2022** 

### **CARACTERÍSTICAS GENERALES**

El Programa de Proyectos T'Avalem se configura como un programa mixto de empleo y formación en el marco de una iniciativa europea que pretende incrementar la empleabilidad de las personas jóvenes mayores de 16 años y menores de 30, con la finalidad de facilitar su cualificación-inserción laboral, combinando la formación con el empleo mediante iniciativas públicas mixtas de empleo-formación que respondan a las necesidades del mercado, preferentemente en ocupaciones relacionadas con la recuperación o promoción del patrimonio artístico, histórico, cultural o natural, la rehabilitación de entornos urbanos o naturales, la eficiencia energética y las energías renovables, así como cualquier otra obra, servicio o actividad de utilidad pública o de interés general y social que permita compatibilizar el aprendizaje formal y la práctica profesional en el puesto de trabajo, y cualesquiera otras ocupaciones que se identifiquen como preferentes con posibilidades de inserción por las entidades beneficiarias, en sus respectivos ámbitos de actuación

En caso de que el itinerario del proyecto conste de dos certificados de profesionalidad consecutivos es necesario haber superado todos los módulos del primero para acceder al segundo.

El alumnado participante realizará un trabajo efectivo, mediante el contrato de formación en alternancia que junto con la formación profesional recibida, les permita adquirir competencias mediante la práctica y experiencia laboral, para mejorar su cualificación profesional y facilitar su inserción laboral.

El provecto está financiado por LABORA y el Fondo Social Europeo Plus, a través del Programa Operativo de la Comunitat Valenciana (POCV).

#### **DESTINATARIOS DE LA FORMACIÓN**

El alumnado participante en el proyecto ha de cumplir los siguientes requisitos:

- Estar inscrito y figurar como beneficiario activo en el fichero del Sistema Nacional de Garantía Juvenil.
- Cumplir los requisitos establecidos en la normativa de aplicación para formalizar un contrato para la formación y el aprendizaje.
- Cumplir el resto de requisitos exigidos en la Orden de referencia.

#### **DERECHOS DEL ALUMNADO**

- · El alumnado gozará de la gratuidad de la formación.
- · La formación adquirida por el alumnado será objeto de acreditación, mediante certificado de aprovechamiento, por parte de LABORA.
- · La entidad deberá, en el momento de entregar los diplomas, proporcionar a los alumnos un ejemplar del modelo normalizado del documento "SOLICITUD DE CERTIFICADO DE PROFESIONALIDAD" (en caso de que el alumno haya superado todos los módulos formativos del Certificado de Profesionalidad) o del documento "SOLICITUD DE ACREDITACIÓN DE UNIDADES DE COMPETENCIA DE LAS CUALIFICACIONES (ACREDITACIÓN PARCIAL ACUMULABLE)" en caso de que haya superado alguno de los módulos.

#### DEBERES DEL ALUMNADO

Los alumnos tendrán la obligación de asistir y seguir con aprovechamiento las enseñanzas teórico-prácticas que se impartan, así como las derivadas del contrato de trabajo suscrito.

Asimismo, el alumnado deberá cumplimentar los formularios necesarios para recopilar los indicadores exigidos por el Fondo Social Europeo Plus.

#### INFORMACIÓN RELATIVA A LA OBTENCIÓN DE LOS CERTIFICADOS DE PROFESIONALIDAD

#### VÍAS PARA SU OBTENCIÓN:

- Mediante la superación de todos los módulos formativos correspondientes al certificado de profesionalidad.
- Mediante la acumulación de acreditaciones parciales de las unidades de competencia que comprenda el certificado de profesionalidad.

#### FORMA DE SOLICITAR UN CERTIFICADO DE PROFESIONALIDAD

Si se han superado todos los módulos formativos correspondientes a un certificado de profesionalidad, se podrá solicitar cumplimentando el modelo oficial de la solicitud que encuentra en la página web http://www.labora.gva.es/es/especialidades y dirigiendo esta al Director Territorial de Economía Sostenible, Sectores Productivos, Comercio y Trabajo, acompañada de la siguiente documentación:

 Fotocopia del diploma o los diplomas que certifiquen la evaluación positiva de todos los módulos formativos del CP que se solicita.

Quienes no superen la totalidad de los módulos asociados a un certificado de profesionalidad, podrán solicitar la Acreditación parcial acumulable de las unidades de competencia superadas cumplimentando el modelo oficial de la solicitud que encontrará en la página web de LABORA y dirigiendo esta al Director Territorial de Economía Sostenible, Sectores Productivos, Comercio y Trabajo, acompañada de la siguiente documentación:

 Fotocopia del diploma o los diplomas que certifiquen la evaluación positiva de los módulos correspondientes a las unidades de competencia cuya acreditación se solicita.

La entidad promotora del programa mixto de Empleo-Formación "Garantía juvenil" proyectos T'Avalem colaborará en la tramitación de la solicitud de los Certificados de Profesionalidad o de las Acreditaciones parciales.

Será la responsable de entregar al alumnado/trabajador la correspondiente solicitud en el momento de entrega de los diplomas y de presentarla ante la administración encargada de su tramitación.

\_\_\_\_\_\_\_\_\_\_\_\_\_\_\_\_\_\_\_\_\_\_\_\_\_\_\_\_\_\_\_\_\_\_\_\_\_\_\_\_\_\_\_\_\_\_\_\_\_\_\_\_\_\_\_\_\_\_\_\_\_\_\_\_\_\_\_\_\_

PERSONAL TÉCNICO LABORA:

TELÉFONO: \_\_\_\_\_\_\_\_\_\_\_\_\_\_\_\_\_\_\_\_\_\_\_\_ CORREO ELECTRÓNICO: \_\_\_\_\_\_\_\_\_\_\_\_\_\_\_\_\_\_\_\_\_\_\_\_\_\_\_\_\_\_

#### ANEXO II

#### COPPRA – CONTROL DE PRESENCIA DE PARTICIPANTES EN ACCIONES FORMATIVAS

Coppra permite el control de manera electrónica de la presencia de todas aquellas personas relacionadas con una acción formativa (alumnado, personal docente, directivo y de administración…) con vistas a dar respuesta a las auditorias del Fondo Social Europeo.

#### REQUISITOS DE ACCESO

A COPPRA se accede desde de la web de LABORA www.labora.gva.es, botón "Fondo Social Europeo" sección "Aplicaciones" http://www.labora.gva.es/es/aplicaciones o en Entidades sección "Aplicaciones".

Se distinguen dos tipos de acceso:

- Módulo General que incluye cinco secciones: Gestión de participantes, Incidencias, Planificación diaria (esta última sección no está accesible para los expedientes de formación), Consulta fichajes y Consulta Presencia Mensual desde donde se obtendrá el Listado Presencia Mensual que debe aportarse mensualmente y con la finalización a LABORA.
- Módulo Control de Presencia.

Para acceder a COPPRA es imprescindible disponer de certificado digital de la ACCV de persona física o DNI electrónico.

Los permisos para acceder se dan a través de eSidec. Será la persona superusuaria de la entidad la encargada de otorgarlos desde la pantalla de "configuración de entidad/gestión de usuarios". Y se distingue:

- El permiso que se puede otorgar junto con el perfil para trabajar con eSidec. Para ello será necesario además marcar el perfil de Acceso Coppra.
- El permiso de Solo Coppra que está pensado para el personal docente o para aquellas personas que sólo se dediquen al control de la presencia horaria.

Cuando se tengan permisos en varios centros se mostrará la opción de elegir con cuál se quiere acceder.

#### GESTIÓN DE PARTICIPANTES

En esta pantalla se pueden gestionar las distintas personas participantes en la acción formativa, se asocian participantes a expedientes/Especialidad:

- Activando al alumnado participante en el proyecto, de entre quienes forman parte de la oferta de servicios. Se deberán eliminar aquellas personas que no han pasado a ser alumnos o alumnas.
- Registrando desde "Nuevo" nuevos participantes (alumnado que no haya venido precargado, profesorado, personal administrativo…). El personal directivo y administrativo de los proyectos no deberá seleccionar especialidad.

#### GESTIÓN DE INCIDENCIAS

En esta pestaña se recogerán las incidencias que se produzcan durante el uso de la aplicación. Seleccionando expediente (y, en caso de proyectos de formación en alternancia con el empleo, especialidad) e introduciendo el DNI/NIE del participante obtendremos la relación de las incidencias asociadas a ese identificador y se dará la opción de crear una nueva incidencia.

#### CONTROL DE PRESENCIA

Se deberá seleccionar el expediente con el que quiere trabajar para poder acceder al listado con los diferentes participantes que lo componen. A cada participante o grupo de estos seleccionado previamente, desde el botón de generar código, se enviará un código por sms al teléfono móvil de cada participante que tendrá una validez de 20 minutos.

Este código alfanumérico de 6 caracteres se introducirá en el dispositivo u ordenador desde el que se esté gestionando todo el proceso de control de presencia.

Hay que tener en cuenta que el alumnado deberá registrar su presencia al inicio y al final de la jornada de cada día lectivo, mientras que el personal docente, así como el personal directivo y el personal auxiliar administrativo, deberá registrar su presencia tanto al inicio como al final del tiempo que corresponda al trabajo que realice.

#### CONSULTA FICHAJES

Se deberá seleccionar entidad, expediente, especialidad o, en su caso, deiarla en blanco y el rango de fechas del que se quiere obtener la consulta de los fichajes e incidencias de los participantes.

#### CONSULTA PRESENCIA MENSUAL

Desde esta consulta se obtendrá el Listado Presencia Mensual que debe presentarse mensualmente y con la finalización a LABORA.

Se recomienda la lectura del nuevo manual de COPPRA que está disponible en la pantalla de acceso a la aplicación.

#### ANEXO III

#### CONSIDERACIONES A TENER EN CUENTA PARA CUMPLIMENTAR LOS FORMULARIOS RELATIVOS A LOS INDICADORES EXIGIDOS POR EL FSE

Este documento está dirigido a la persona de la entidad beneficiaria que ha de tutorizar al alumnado durante el proceso de cumplimentación de los formularios para la recopilación de los datos relativos a los indicadores exigidos por el FSE+.

#### FORMULARIO QUE SE CUMPLIMENTA ANTES DE INICIAR LA ACCIÓN FORMATIVA

Se trata del formulario de recogida de datos de los participantes (indicadores comunes de realización).

Se adjunta un modelo de este primer formulario.

Hay que tener en cuenta que este formulario ha de cumplimentarse con anterioridad al inicio del curso, no obstante está permitido que se cumplimente el día de inicio, por lo que, si este es el caso, es muy importante aclarar al alumnado que hay que ponerse en situación del día anterior, en especial por lo que respecta a la pregunta que encabeza el apartado de los datos de nivel educativo: ¿Está recibiendo actualmente alguna acción formativa?

Respecto a los tres campos del encabezamiento es muy importante fijarse :

- En el campo "Datos actuación" hay que seleccionar la opción "FSE+"
- En el campo "Acción" hay que seleccionar "Formación"
- Hay que tener cuidado en introducir correctamente el código del expediente para que el sistema pueda asociar al alumno con el proyecto correspondiente.

El formulario se divide en dos grandes bloques. Así, por un lado, los participantes deberán completar los datos personales no sensibles, y, por otro lado, podrán completar los datos catalogados como sensibles. (categorías especiales de datos personales).

Según el artículo 9 del Reglamento (UE) 2016/679 del Parlamento Europeo y del Consejo, de 27 de abril de 2016, relativo a la protección de las personas físicas en lo que respecta al tratamiento de datos personales y a la libre circulación de estos datos, se consideran categorías especiales de datos personales los datos que revelen el origen étnico o racial, las opiniones políticas, las convicciones religiosas o filosóficas, o la afiliación sindical, y el tratamiento de datos genéticos, datos biométricos dirigidos a identificar de manera unívoca a una persona física, datos relativos a la salud o datos relativos a la vida sexual o las orientación sexuales de una persona física.

#### Datos personales no sensibles:

Los interesados tendrán la obligación de completar todos los datos de indicadores comunes de ejecución que abarquen datos personales no sensibles.

- Datos Personales: Nombre y apellidos, NIF, Sexo y Fecha de nacimiento
- Datos de Domicilio: Dirección del domicilio
- Datos de contacto: Teléfono y correo electrónico
- Datos laborales:
	- Empleado: Son las personas de 16 años o más que realizan un trabajo remunerado, beneficio, o ganancia familiar (ayudar a miembros de la familia es considerado como trabajo "Por cuenta propia").
	- **•** Desempleado: Son las personas desempleadas inscritas y además, las personas que no estén inscritas como desempleados pero cumplan estos tres requisitos: que se encuentren sin trabajo, que estén disponibles para trabajar y que busquen activamente trabajo.

En el caso en que el participante se encuentre en la situación de desempleado, deberá informar el campo de fecha de inscripción como demandante. Por ello, se aconseja que el participante desempleado, el primer día del proyecto, acuda con el Darde. En el Darde aparece la fecha de inscripción.

- Datos de Nivel Educativo:
	- Se debe contestar en sentido afirmativo o negativo si el participante está recibiendo alguna acción formativa, sin contar esta.
	- En el siguiente punto, se deberá elegir del desplegable el nivel educativo que tiene el alumno en el momento en que inicia el curso. En el desplegable aparece la siguiente información:

![](_page_20_Picture_73.jpeg)

A la hora de indicar el conocimiento en idiomas, se distinguen dos bloques. En un primer bloque se hará referencia al conocimiento del idioma materno, con un máximo de tres idiomas. Y en un segundo bloque, se hará referencia a aquellas otros idiomas en los que se tenga algún conocimiento, en este bloque también habrá un máximo de tres idiomas.

#### Datos personales sensibles, otras situaciones personales :

El alumnado podrá negarse a dar estos datos. En este caso deberá marcar la opción de "no deseo contestar".

Hay que prestar especial atención tras validar el formulario ya que en ese momento se obtiene un documento "pdf" denominado "Declaración del interesado", documento que, firmado por el alumno hay que aportar junto a la documentación de inicio del curso. Se adjunta un modelo de la "Declaración del interesado".

#### MODELO DEL PRIMER FORMULARIO:

![](_page_21_Picture_13.jpeg)

De conformation on la normative en material de protección de data de carácter personal, se la information de la siguitente.<br>● La finalisal de fratemente secunditative in the caracteristical caracteristical of the caracter

#### MODELO DE LA DECLARACIÓN DE LA PERSONA INTERESADA

![](_page_22_Picture_87.jpeg)

NOMBRE:

 $DMP$ 

#### Declara:

 $\overline{1}$ 

1.- Que ha sido informado de que esta actuación, desarrollada por LABORA, va a ser cofinanciada con fondos de la Unión Europea.

2.- Que, con motivo de su participación en la misma, ha cumplimentado un cuestionario de datos<br>personales, incluidos, en su caso, datos de especial protección de los recogidos en el Reglamento (UE) 2016/679 del Parlamento Europeo y del Consejo, de 27 de abril de 2016, relativo a la protección de las<br>personas físicas en lo que respecta al tratamiento de datos personales y a la libre circulación de estos datos

3.- Que ha sido informado de su derecho a no contestar a los datos de especial protección anteriormente referidos

4.- Que las respuestas e información facilitadas en el cuestionario son veraces y corresponden a su situación personal en la fecha de inicio de la actuación.

5.- Que, de acuerdo con lo dispuesto en el referido Reglamento (UE) 2016/679 y en la Ley Orgánica 3/2018, de 5 de diciembre, de Protección de Datos Personales y garantía de los derechos digitales, se le ha<br>informado de que los datos recabados van a ser incluidos en un fichero de tratamiento de datos, del que es titular LARORA, con fines únicamente estadísticos, que serán utilizados en tareas de gestión, evaluación y auditoría, pudiendo ser destinatarias de dichos datos la autoridad autonómica competente en materia de fondos europeos, la Administración General del Estado y la Comisión Europea.

6.- Que, una vez informado de lo que antecede, autoriza la inclusión y tratamiento de los datos facilitados en dicho fichero, habiendo sido informado de la posibilidad de ejercitar, en todo momento, el derecho de<br>acceso, rectificación, cancelación y oposición mediante escrito dirigido al títular del fichero: LABORA, Avenida Navarro Reverter nº 2 de Valencia.

![](_page_22_Picture_11.jpeg)

![](_page_22_Picture_12.jpeg)

8.- Asimismo, mediante la firma autoriza y presta su consentimiento expreso para que Labora pueda consultar y recabar datos educativos, formativos, de vida laboral y demás que resulten necesarios de las<br>bases de datos de la Generalitat Valenciana o de la Administración General del Estado, con la finalidad de proceder a la evaluación de la actuación

9.- Por último, autoriza y presta su consentimiento expreso para el uso de sus datos según todo lo anteriormente expuesto y de forma confidencial con las medidas de seguridad que establece la normativa<br>vigente en materia de protección de datos.

 $E_{\rm B}$  $a \underline{de}$  $de$ 

Firma

Fecha y hora de registro

CÓDIGO ELECTRÓNICO